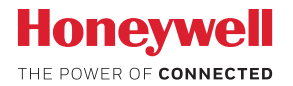

### Lyric™ C1 Wi-Fi -valvontakamera

# **KÄYTTÖOPAS**

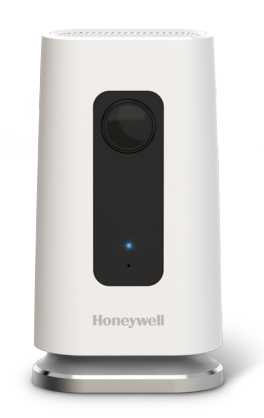

### **Lyric-sovelluksen lataaminen**

Kun haluat asentaa ja ottaa käyttöön uuden valvontakamerasi, etsi Honeywell Lyric -sovellus App Storesta tai Google Playsta.

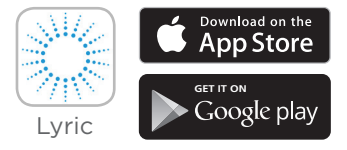

#### **Ennen aloittamista**

**Lue nämä ohjeet huolellisesti. Jos et noudata näitä ohjeita, tuote voi vaurioitua.**

## **Tarvitsetko apua?**

Jos tarvitset apua Lyric C1 Wi-Fi-käyttöisen valvontakameran asentamisessa ja käyttöönotossa, ota yhteyttä Honeywellin tukeen osoitteesta getconnected.honeywell.com löytyvän yhteydenottosivun kautta.

## **Sisältö**

#### **Tervetuloa • 1**

#### **Kameran yleiskatsaus • 2**

#### **Asennuspaikka • 3**

Telineellä • 3 Ilman telinettä • 3

#### **Asennus • 4**

Honeywell Lyric -sovelluksen lataaminen • 4 Lyric-sovelluksen käynnistäminen • 4 Virtajohdon yhdistäminen • 4

### **Yhteyden muodostaminen • 5**

```
Mobiililaitteeseen yhdistäminen • 5 
Wi-Fi-verkkoon yhdistäminen • 5 
Merkkivalot • 6
```
### **Käyttö • 7**

Telineen poistaminen/vaihtaminen • 7 Lyric-sovelluksen käyttö • 7 Nollaaminen • 7 SD-kortti • 7

#### **Sovelluksen yleiskatsaus • 8**

#### **Reaaliaikainen suoratoisto • 9**

#### **Ilmoitusten määrittäminen • 10**

Ilmoitustyypin valitseminen • 10 Ilmoitusten vastaanottajien valitseminen • 11

#### **Videoiden katselu • 11**

#### **Kameran asetukset • 12**

Merkkivalon kytkeminen päälle ja päältä pois • 14 Mikrofonin kytkeminen päälle ja päältä pois • 14 Liiketunnistus • 15 Äänitunnistus • 16 Palo- tai häkähälytysten tunnistus • 17 Kameran poistaminen • 18

**Aluerajatoiminnon määritykset • 19 Tunnistusvyöhykkeiden määrittäminen • 20 Sovelluksen asetukset ja tilitiedot • 22 Viestien hallinta • 23 Tekniset tiedot • 24**

## **Tervetuloa**

Onnittelut Honeywellin Wi-Fi-käyttöisen Lyric™ C1 -valvontakameran ostamisesta. Voit valvoa vierailijoita, lemmikkejä ja perhettä - ajasta ja paikasta riippumatta.

### **Mitä tuotepaketti sisältää?**

Tuotepaketista pitäisi löytyä seuraavat:

- Honeywell Lyric C1 Wi-Fi-käyttöinen valvontakamera
- kiinnitysruuvi ja seinäkiinnitin
- virtalähde
- 8 Gt:n Micro SD -kortti
- CCTV-tarra

### **Kameran yleiskatsaus**

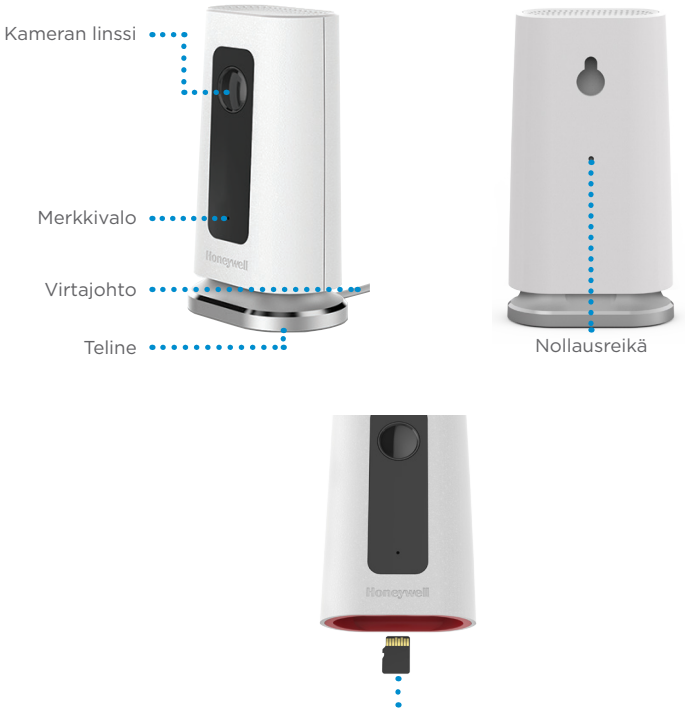

SD-kortti ja korttipaikka

# **Asennuspaikka**

### **Telineellä**

Aseta kamera haluamaasi paikkaan, josta kameralla on esteetön näkymä valvottavaan tilaan.

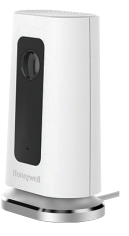

#### **Ilman telinettä**

Voit kiinnittää kameran myös seinälle ilman telinettä kameran mukana toimitetuilla kiinnikkeillä.

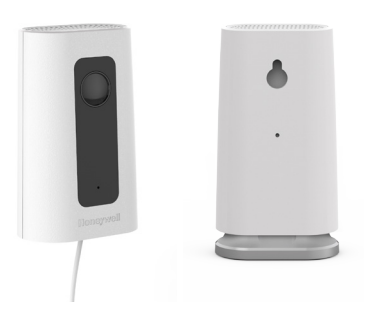

## **Asennus**

### **Honeywell Lyric -sovelluksen lataaminen**

**Huomautus:** Tarvitset Wi-Fi-verkkosi salasanan.

- **1** Varmista, että Bluetooth on käytössä mobiililaitteessasi.
- **2** Etsi **Honeywell Lyric** -sovellus App Storesta tai Google Playsta.
- **3** Lataa Honeywell Lyric-sovellus.

### **Lyric-sovelluksen käynnistäminen**

- **4** Käynnistä Lyric-sovellus.
- **5** Valitse **INSTALL A DEVICE** (ASENNA LAITE). Valitse tarvittaessa **Lyric C1 WIFI Security Camera** (Lyric C1 WIFI -valvontakamera). Luo sitten tili tai kirjaudu Lyric-tiliisi.
- **6** Anna kameralle nimi ja määritä sen sijainti Lyricsovelluksen ohjeiden mukaisesti.

### **Virtajohdon yhdistäminen**

- **7** Irrota kameran pohja ja liitä virtajohdon micro USB -liitin kameraan.
- **8** Kiinnitä kameran pohja ja liitä virtajohdon toinen pää pistorasiaan.
- **9** Odota, kunnes kameran merkkivalo vilkkuu sinisenä (noin minuutti) ja napauta sitten **NEXT** (Seuraava).

**Huomautus:** Jos merkkivalo palaa punaisena, yhteys aikakatkaistiin. Irrota tässä tapauksessa kameran liitännät ja kytke ne uudellee.

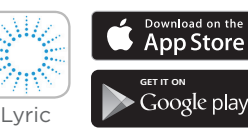

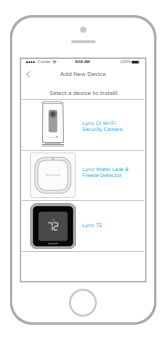

# **Yhteyden muodostaminen**

### **Mobiililaitteeseen yhdistäminen**

- **1** Sovellus aloittaa kameroiden etsimisen.
	- Yhteen kameraan se muodostaa yhteyden automaattisesti.
	- Jos sinulla on käytössäsi useita kameroita, sovellus pyytää sinua valitsemaan yhden kameran kerrallaan. Valitse yhdistettävä kamera.
- **2** Sovelluksessa näytetään QR-koodi. Yhdistä kamera sovellukseen lukemalla QR-koodi. Pidä QR-koodia noin 7–20 sentin päässä kamerasta.
- **3** Kun yhteys on muodostettu, kameran merkkivalo muuttuu violetiksi ja kamera piippaa.

### **Wi-Fi-verkkoon yhdistäminen**

**Huomautus:** Varmista, että olet samassa Wi-Fiverkossa, johon haluat yhdistää kameran.

- **1** Valitse Wi-Fi-verkkosi luettelosta. Paina **NEXT** (Seuraava).
- **2** Anna tarvittaessa Wi-Fi-verkkosi salasana. Paina **DONE** (Valmis).

**Huomautus:** Kamera piippaa joissain tämän prosessin vaiheissa.

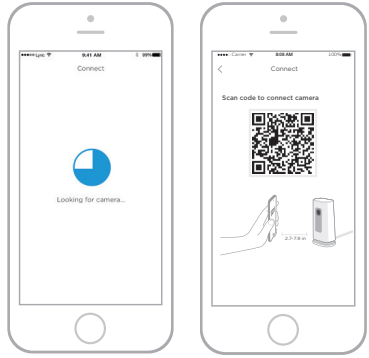

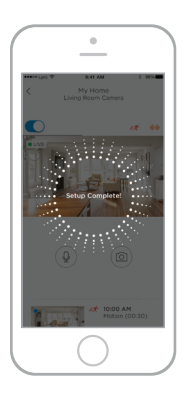

### **Merkkivalot**

Kun Wi-Fi-yhteys on käytössä ja kamera toiminnassa, merkkivalo ilmaisee kameran tilan.

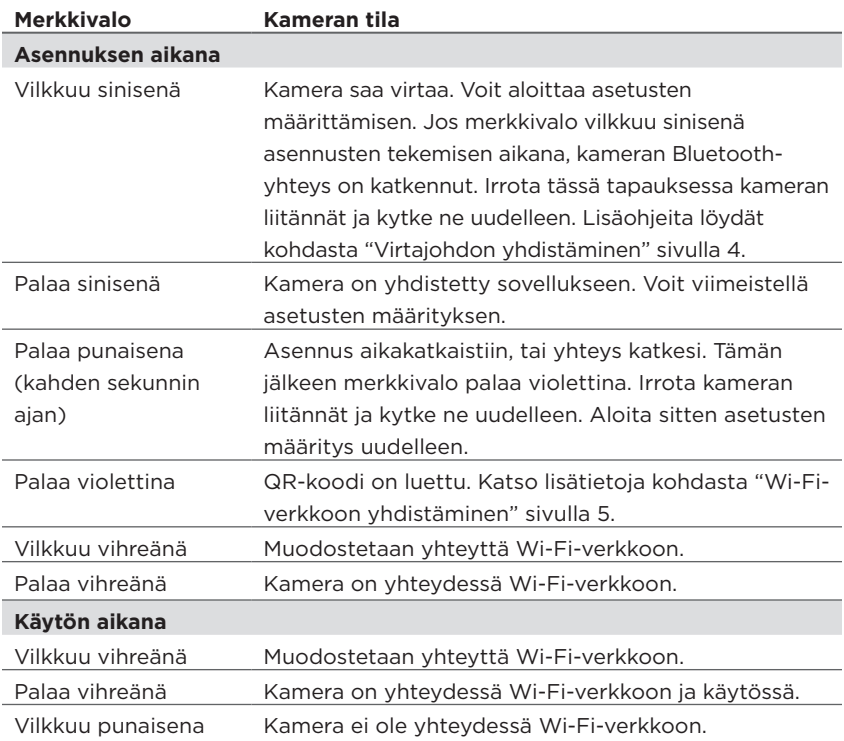

#### **Telineen poistaminen/vaihtaminen**

Lyric C1 -kameran jalusta on yhdistetty kameraan magneetilla. Jos haluat asentaa kameran seinälle tai vaihtaa SD-kortin, vedä vain jalusta irti kamerasta. Aseta jalusta takaisin kameraan työntämällä se takaisin kameran pohjaan.

#### **Lyric-sovelluksen käyttö**

Kun käynnistät Lyric-sovelluksen, näet kamerasi lähettämää reaaliaikaista videokuvaa.

Jos sinulla on useita kameroita, näet luettelon niistä. Valitse luettelosta kamera, jonka kuvaa haluat katsoa.

#### **Nollaaminen**

Jos Wi-Fi-yhteytesi katkeaa tai jos haluat luoda yhteyden toiseen Wi-Fi-verkkoon, työnnä paperiliittimen pää nollausreikään. Paina ja pidä paikallaan **10 sekuntia**, kunnes laite antaa äänen.

### **SD-kortti**

Kameran mukana toimitetaan salattu 8 Gt:n SD-kortti. Siihen tallennetaan kameran kuvamateriaali, jos kameran yhteys pilveen katkeaa. Voit vaihtaa kortin mihin tahansa yhteensopivaan SD-korttiin. Kamera tukee enintään 64 Gt:n kortteja.

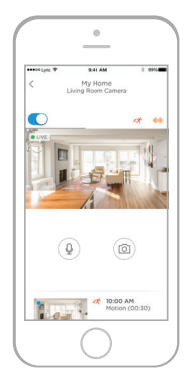

# **Sovelluksen yleiskatsaus**

Reaaliaikaisen suoratoiston aikana voidaan suorittaa seuraavat hallintatoimenpiteet.

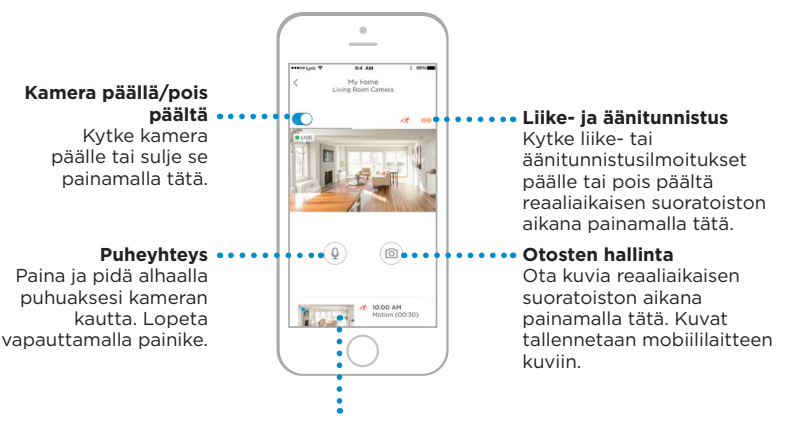

#### **Videot**

Kun kamera havaitsee liikettä tai ääntä, se kuvaa videon. Nämä videot näkyvät tässä kronologisessa luettelossa. Videoluettelo tulee näkyviin pyyhkäisemällä ylös. Saat näkyviin koko luettelon selaamalla luetteloa. Napauta videota katsellaksesi sitä.

# **Reaaliaikainen suoratoisto**

Valvontakamerasi kautta voit katsoa reaaliajassa mitä tahansa kohdetta, johon olet sijoittanut kameran. Reaaliaikaiset suoratoistoistunnot kestävät 90 sekuntia. Yhden reaaliaikaisen suoratoistoistunnon päätyttyä voit aloittaa uuden.

Puheyhteys-painikkeen avulla voit puhua kameran kautta.

Reaaliaikaisia suoratoistoistuntoja ei tallenneta SD-kortille eikä niitä ladata pilvitallennustilaasi.

Reaaliaikaiset suoratoistoistunnot ovat oletusarvoisesti HDlaatuisia. Jos tiedostojen kokoa on tarpeen rajoittaa, muuta tämä asetus arvoksi "Auto" tai "Matala". Ks. "Kuvanlaatu" sivulla 13.

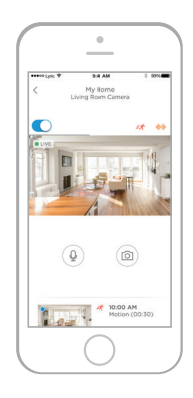

# **Ilmoitusten määrittäminen**

Kun kamera havaitsee ääntä tai liikettä, se lähettää ilmoituksen sovellukseen.

- **1** Paina **Alerts** (Ilmoitukset) -kuvaketta, kun punainen pallo tulee näkyviin.
- **2** Ilmoitusten yhteydessä näytetään ilmoitustyyppi ja päivä-/aikaleima.
- **3** Paina ilmoitusta katsoaksesi 30 sekunnin video.
- **4** Pyyhkäise vasemmalle ja paina **Dismiss** (Hylkää) poistaaksesi ilmoituksen.
- **5** Hylkää kaikki ilmoitukset painamalla **Edit**  (Muokkaa), ja paina sitten **DISMISS ALL** (Hylkää kaikki).

### **Ilmoitustyypin valitseminen**

- **1** Napauta sivuvalikkopainiketta aloitusnäytössä**.............**
- **2** Valitse **Alerts and Notifications** (Ilmoitukset).
- **3** Valitse määritettävä ilmoitustyyppi Camera Status (kameran tila), Motion Event (liiketapahtuma) tai Sound Event (äänitapahtuma).
- **4** Aseta seuraavat ilmoitukset päälle tai päältä pois:
	- Camera status ON/OFF (Kameran tila PÄÄLLÄ/POIS PÄÄLTÄ) - ilmoitus näytetään ilmoitusluettelossa.
	- Push Notification (Mobiili-ilmoitus) ilmoitus.
	- Email Notification (Sähköpostiilmoitus) - lähetetään sähköpostitse

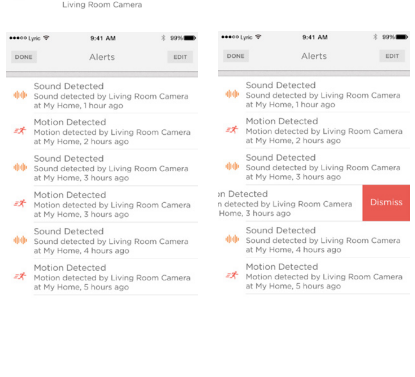

 $2.99%$ 

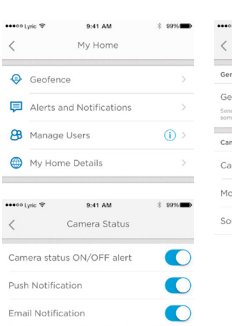

My Home Living Room Camera

My Home

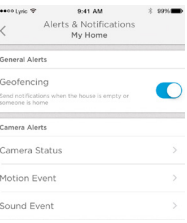

\*\*\*\*\* Lyric TP

#### **Ilmoitusten vastaanottajien valitseminen**

Voit valita useita ihmisiä kameran käyttäjiksi ja ilmoitusten vastaanottajiksi.

- **1** Napauta sivuvalikkopainiketta aloitusnäytössä.
- **2** Paina **Manage Users** (Käyttäjien hallinta).
- **3** Valitse **Add User** (Lisää käyttäjä) sovelluksen alaosassa.
- **4** Syötä henkilön sähköposti, jonka haluat lisätä kameraan ja valitse sitten **SEND** (Lähetä).

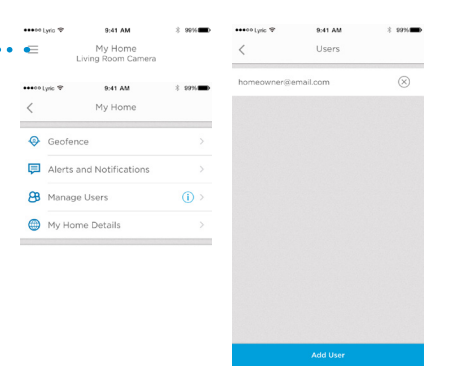

# **Videoiden katselu**

- **1** Näytä videot selaamalla aloitusnäytön alaosasta ylöspäin.
- **2** Napauta videota katsellaksesi sitä.
- **3** Paina **FILTER** (Suodata) järjestääksesi videot ja valitse sitten suodatintyyppi (All [kaikki], New [uudet], Viewed [katsotut], Downloaded [ladatut]).

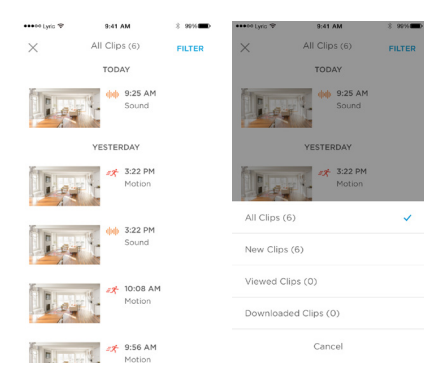

### **Kameran asetukset**

Kameran asetuksia voidaan hallita sovelluksen kautta. Voit määrittää asetuksia kuten yötila ja Lyricin aluerajatoiminnon käyttäminen, sekä kytkeä päälle liike- tai äänitunnistuksen ja määrittää muita asetuksia.

- **1** Napauta sivuvalikkopainiketta aloitusnäytössä.
- **2** Napauta kameraa, jonka asetuksia haluat muuttaa. Etsi nimeä, jonka annoit kameralle asennusvaiheessa.
- **3** Muuta kameran tila valitsemalla **Camera Mode** (Kameran tila).
- **4** Valitse kameratilan asetus:
	- Manual (Manuaalinen) kytke kamera päälle tai sulje se sovelluksen kautta.
	- Geofencing (Aluerajatoiminto) kamera käynnistyy, kun poistut alueelta ja sammuu, kun palaat.
- **5** Muuta pimeänäkyvyysasetuksia valitsemalla Night Vision (Pimeänäkyvyys).
- **6** Valitse pimeänäkyvyysasetus:
	- Auto kamera muokkaa asetuksiaan automaattisesti.
	- On (Päällä) pimeänäkyvyys on aina päällä.
	- Off (Pois päältä) pimeänäkyvyys on aina pois päältä.

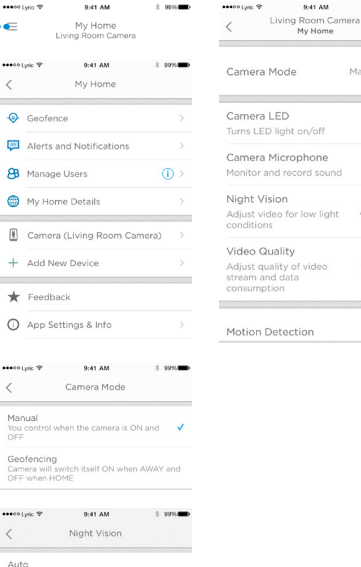

Adjust video automatically for low light

Night vision remains always ON

Night vision remains always OFF

conditions On

Off

9:41 AM  $2.99\%$ 

video

Manual >

œ

Auto >

High  $>$ 

On.

#### **Kuvanlaatu**

Voit muuttaa videovirtasi kuvalaadun asetuksia. Näiden asetusten avulla voit rajoittaa mobiililaitteesi datan käyttöä.

 $-0.000$ 

**ARABITION** 

- **1** Napauta sivuvalikkopainiketta aloitusnäytössä.
- **2** Napauta kameraa, jonka asetuksia haluat muuttaa. Etsi nimeä, jonka annoit kameralle asennusvaiheessa.
- **3** Paina **Video Quality** (Kuvanlaatu).
- **4** Valitse kuvanlaadun asetus:
	- Auto kamera muokkaa asetuksiaan automaattisesti.
	- Low (Matala) matalampilaatuinen video, joka käyttää vähemmän dataa tai kaistaleveyttä (VGA).
	- High (Korkea) korkeampilaatuinen video, joka käyttää enemmän dataa tai kaistaleveyttä (720p HD).

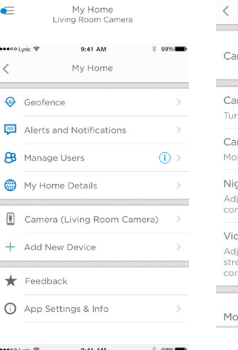

Video Quality

Adjust automatically for optimal video

Lower video quality and data rate, best for low bandwidth connections

Higher video quality and data rate,  $\sqrt{}$ best for High bandwidth connections

 $\langle$ Auto

> quality Low

High

0-41-444

**All contracts** 

sessibility of

 $\langle$ 

 $Ca$ 

Tur

Mo

Adi cor Vic

cor

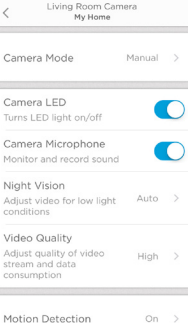

 $0.41.4M$ 

 $2.5096$ 

#### 13

### **Merkkivalon kytkeminen päälle ja päältä pois**

Merkkivalo voidaan kytkeä pois päältä ja takaisin päälle sovelluksessa.

- **1** Napauta sivuvalikkopainiketta aloitusnäytössä. .......................
- **2** Napauta kameraa, jonka asetuksia haluat muuttaa. Etsi nimeä, jonka annoit kameralle asennusvaiheessa.
- **3** Kytke kameran merkkivalo päälle ja pois merkkivalokytkimen avulla.

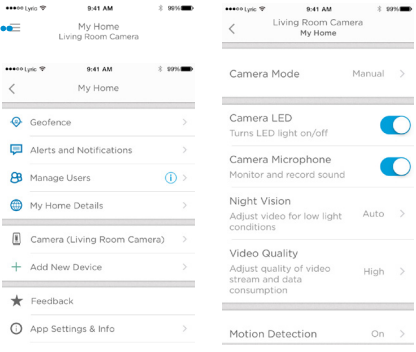

#### **Mikrofonin kytkeminen päälle ja päältä pois**

Mikrofoni voidaan kytkeä pois päältä ja takaisin päälle sovelluksessa.

- **1** Napauta sivuvalikkopainiketta aloitusnäytössä.
- **2** Napauta kameraa, jonka asetuksia haluat muuttaa. Etsi nimeä, jonka annoit kameralle asennusvaiheessa.
- **3** Kytke mikrofoni päälle ja pois Camera Microphone (Kameran mikrofoni) -kytkimen avulla.

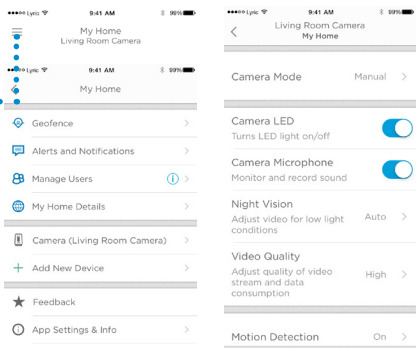

### **Liiketunnistus**

Voit kytkeä liiketunnistuksen päälle tai pois päältä ja muokata sen herkkyyttä sovelluksessa. assessment 0-41-444

- **1** Napauta sivuvalikkopainiketta aloitusnäytössä.
- **2** Napauta kameraa, jonka asetuksia haluat muuttaa. Etsi nimeä, jonka annoit kameralle asennusvaiheessa.
- **3** Paina **Motion Detection** (Liiketunnistus).
- **4** Kytke kameran liiketunnistus päälle ja pois Liiketunnistus -kytkimen avulla.
- **5** Säädä sitä, miten suuri liike synnyttää liiketapahtuman valitsemalla Off (pois päältä), Low (matala), Medium (keskitaso), tai High (korkea).
	- Off (Pois päältä) ei huomioi mitään liikettä.
	- Low (Matala) huomioi vain isot liikkeet.
	- Medium (Keskitaso) huomioi yleisen liikkeen ja muutokset ympäristössä.
	- High (Korkea) huomioi kaiken liikkeen ja muutokset ympäristössä.

Erillisten vyöhykkeiden määrittämisestä löydät lisätietoja kohdassa "Tunnistusvyöhykkeiden määrittäminen" sivulla 20.

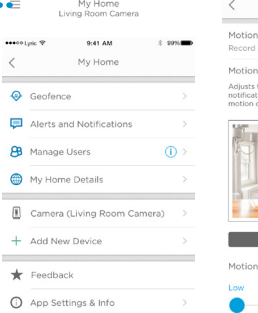

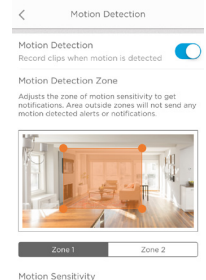

 $0.41.4M$ 

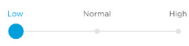

### **Äänitunnistus**

Voit kytkeä äänitunnistuksen päälle tai pois päältä ja muokata sen herkkyyttä sovelluksessa.

- **1** Napauta sivuvalikkopainiketta aloitusnäytössä. ........................
- **2** Napauta kameraa, jonka asetuksia haluat muuttaa. Etsi nimeä, jonka annoit kameralle asennusvaiheessa.
- **3** Paina **Sound Detection** (Äänitunnistus).
- **4** Kytke äänitunnistus päälle ja pois Äänitunnistus-kytkimen avulla.
- **5** Säädä äänitapahtuman synnyttävää äänenvoimakkuutta valitsemalla Low (matala), Normal (keskitaso) tai High (korkea).
	- Low (Matala) huomioi vain kovat äänet, kuten moottoripyörä tai monitoimikone, noin 80 – 100 desibeliä.
	- Normal (Normaali) kamera tunnistaa yleiset äänet, kuten jääkaapin, ilmastointilaitteen tai keskustelun, noin 50 – 100 desibeliä.

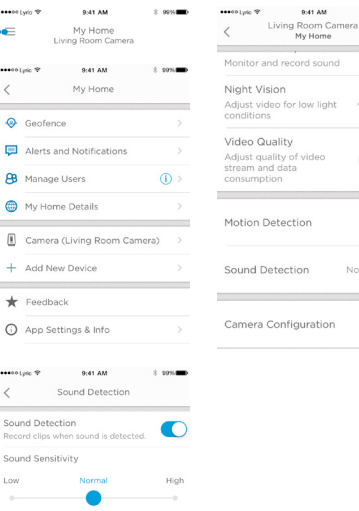

 $2.5096$ 

Auto >

 $Hiah$  >

 $On \rightarrow$ Normal >

sound

• High (Korkea) – kamera tunnistaa hiljaisimmatkin äänet, kuten kuiskaukset tai vastaavat, noin 10 – 100 desibeliä.

Normal- detects general sounds like a Refrigerator, Air Conditioner or conversational speech (50-100 dB)

### **Palo- tai häkähälytysten tunnistus**

Jos palo- tai häkähälytyslaitteesi lähettää hälytyksen ja kamerasi on päällä, saat ilmoituksen, että on havaittu palo- tai häkähälytys.

Voit testata tätä ominaisuutta ja tarkistaa, onko palo-/häkäilmaisimesi yhteensopiva painamalla palo-/häkäilmaisimesi testipainiketta ainakin viiden sekunnin tai kolmen ilmaisimen hälytyskierroksen ajan. Lyhyempi testi ei ehkä synnytä äänitapahtumaa.

#### **Kameran poistaminen**

Voit poistaa kameran tililtäsi sovelluksen avulla.

- **1** Napauta sivuvalikkopainiketta aloitusnäytössä.
- **2** Valitse poistettava kamera. Etsi nimeä, jonka annoit kameralle asennusvaiheessa.
- **3** Paina **Camera Configuration** (Kameramääritys).
- **4** Valitse **DELETE CAMERA** (Poista kamera).

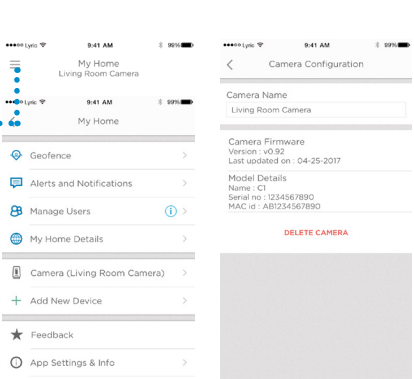

**Huomautus:** Jos kamera poistetaan sovelluksesta, samalla poistuvat kaikki

tallennetut videot, joita ei ole tallennettu toiselle laitteelle.

**5** Jos haluat asentaa kameran uudelleen, noudata kohdan "Lyric-sovelluksen käynnistäminen" ohjeita sivulla 4.

# **Aluerajatoiminnon määritykset**

Aluerajatoiminto käyttää mobiililaitteesi sijaintia kameran automaattiseen poiskytkentään kotiin saapuessasi ja päälle kytkentään, kun poistut kotoa.

**Huomautus:** Kytke aluerajatoiminto päälle kameran asetuksissa. Ks. "Kameran asetukset" sivulla 12.

- **1** Napauta sivuvalikkopainiketta aloitusnäytössä.••••••••••
- **2** Paina **Geofence** (Aluerajatoiminto).
- **3** Aluerajatoiminto kytketään päälle ja pois päältä **Geofence this location** (Aseta tämä sijainti aluerajaksi) -kytkimellä.
- **4** Aluerajatoiminnon ollessa valittuna, kohta **Location Status** (Sijaintitila) näyttää, oletko kotona vai poissa.
- **5** Valitse **Geofence Radius** (Aluerajan alue), jos haluat muuttaa, miten lähellä kameraa älypuhelimesi tulee olla, jotta kamera käynnistyy (poissaolotila) tai kytkeytyy pois päältä (kotona-tila).
- **6** Napauta mustaa pistettä ja vedä aluerajan alue haluamaasi kokoon.
- **7** Paina **NEXT** (Seuraava).
- **8** Kun alueraja on asetettu, valitse **NEXT** (Seuraava).

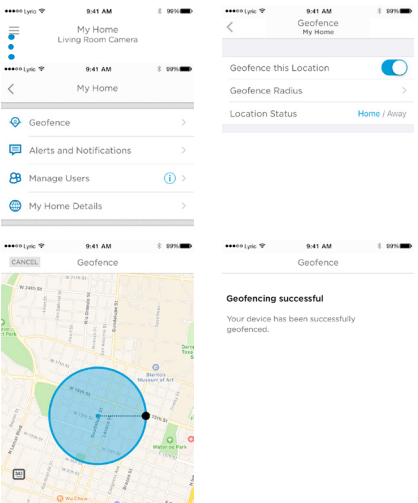

SAVE RADIU

# **Tunnistusvyöhykkeiden määrittäminen**

Määritä omat hälytysvyöhykkeesi herkemmiksi tai jättämään huomiotta taustaliikkeen, kuten kattotuulettimen.

essentiation 19

 $\cdot$ ×.

×

9:41 AM

- **1** Napauta sivuvalikkopainiketta aloitusnäytössä. •••••••••••••••••
- **2** Valitse kamera, jonka asetuksia haluat muuttaa. Etsi nimeä, jonka annoit kameralle asennusvaiheessa.
- **3** Paina **Motion Detection** (Liiketunnistus).

**Huomautus:** Sovellus tarvitsee pääsyn kameraan, jotta voit määrittää tunnistusvyöhykkeet.

- **4** Alueen 1 oletusasetus on koko kuvassa näkyvä alue. Voit muuttaa alueen kokoa vetämällä neliötä mistä tahansa kulmasta tai reunasta. Vedä kuvan keskeltä muuttaaksesi aluetta.
- **5** Määritä Alueen 1 haluttu herkkyys valitsemalla Off (pois päältä), Low (matala), Medium (keskitaso), tai High (korkea).
	- Off (Pois päältä) tällä alueella ei ole liiketunnistusta.
	- Low (Matala) huomioi vain isot liikkeet.
	- Medium (Keskitaso) huomioi yleisen liikkeen ja muutokset ympäristössä.
	- High (Korkea) huomioi kaiken liikkeen ja muutokset ympäristössä.

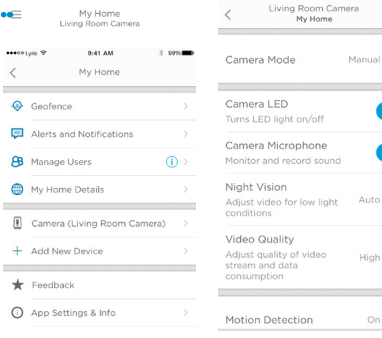

eesee Luiz TP

9:41 AM

 $\bigcap$ 

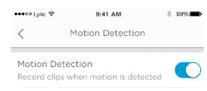

#### Motion Detection Zone

Adjusts the zone of motion sensitivity to get notifications. Area outside zones will not send any motion detected alarts or politications.

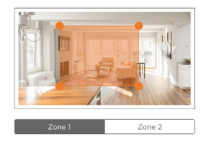

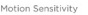

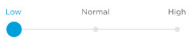

# **Tunnistusvyöhykkeiden määrittäminen**

- **6** Valitse **Zone 2** (Alue 2).
- **7** Valitse **Enable this Detection Zone** (Ota tämä tunnistusvyöhyke käyttöön).
- **8** Muuta alueen 2 kokoa tai sijaintia, määritä sitten haluttu herkkyystaso samoja vaiheita noudattaen kuin alueen 1 kohdalla.

**Huomautus:** Alueissa ei voi olla päällekkäisyyttä.

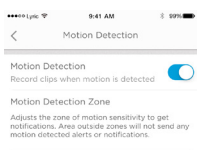

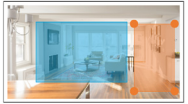

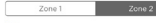

Enable this Detection Zone

Motion Sensitivity

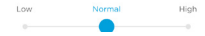

## **Sovelluksen asetukset ja tilitiedot**

Voit tarkastella asetuksia, kuten versiotiedot, ohjeet jne. seuraavien ohjeiden avulla.

- **1** Napauta sivuvalikkopainiketta aloitusnäytössä.
- **2** Paina **App Settings & Info** (Sovelluksen asetukset ja tiedot).
- **3** Valitse jokin valikkovaihtoehdoista saadaksesi lisätietoja.

Voit tarkastella tilitietojasi, kuten nimi, sähköpostiosoite, salasanan uudelleen asettaminen jne. seuraavien ohjeiden avulla.

- **1** Napauta sivuvalikkopainiketta aloitusnäytössä.•••••••••••••••••••••••••
- **2** Valitse **My Account** (Oma tili).
- **3** Muuta nimesi, sähköpostiosoitteesi tai salasanasi. Suorita toiminto loppuun sovelluksen ohjeiden avulla.

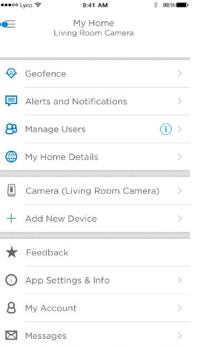

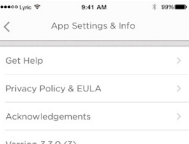

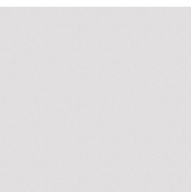

9:41 AM 3996

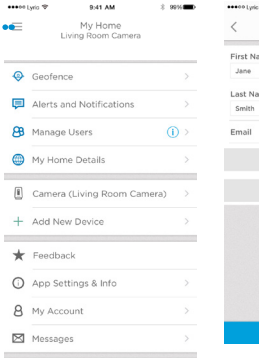

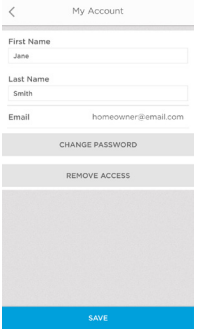

# **Viestien hallinta**

Voit tarkastella ja hallita kamerasi havaitsemaa liikettä tai ääntä koskevia viestejä sovelluksen avulla.

\*\*\*\*\* Lyric TP

- **1** Napauta sivuvalikkopainiketta aloitusnäytössä.
- **2** Valitse **Messages** (Viestit).
- **3** Viestit tulevat näkyviin.
- **4** Valitse viesti lukeaksesi sen.
- **5** Palaa viestiluetteloon painamalla paluunuolta.

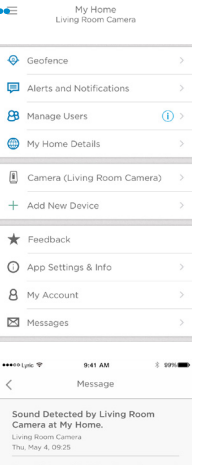

9:41 AM

Sound detected by Living Room Camera at My Home

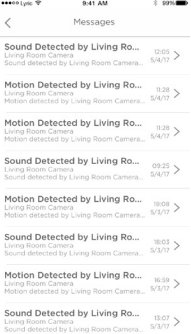

...  $\,$   $\,$ 

### **Tekniset tiedot**

**Mitat: (| x k x s)** 6,3 x 11,2 x 4,6 cm **Kameran ja jalustan paino:** 113 g **Kameran paino yksinään:** 85 g **Kuvaresoluutio:** 720p HD @30 fps **Kuvaresoluutio:** 1 megapikselin JPEG **Videopakkaus:** MPEG-4 (H.264) **Kuvakenttä:** 135° / viisinkertainen digitaalinen zoomaus **Wi-Fi-yhteydet:** IEEE 802.11b/g/n; Single Band 2.4 GHz **Kaistan vähimmäisleveys:** 1.333 Mbps **Virtalähde:** 5Vdc / 2A **Käyttölämpötila:** 0°– 40°C **Micro SD -kortti (kapasiteetti):** Enintään 64 Gt SDXC; suositus: luokan 10 Micro SD Card (8 Gt:n kortti sisältyy)

**Pimeänäkyvyys:** Jopa 5 m

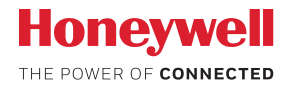

### Lyric™ C1 Wi-Fi -valvontakamera

*Wi-Fi® on rekisteröity tavaramerkki, jonka omistaa Wi-Fi Alliance®.*

#### **Honeywell Novar ED&S**

The Arnold Centre, Paycocke Road, Basildon, Essex, SS14 3EA Great Britain getconnected.honeywell.com

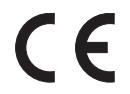

© Honeywell 2017 32327371-009 Rev.A Printed in United Kingdom